# **Gebruikershandleiding**

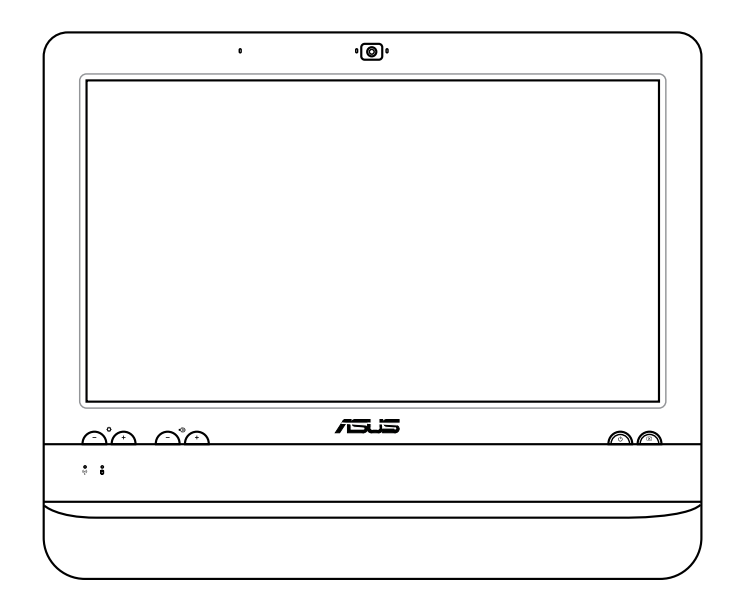

**ET1612I-serie**

DU7574 Eerste editie V1 Augustus 2012

#### **Copyright © 2012 ASUSTeK COMPUTER INC. Alle rechten voorbehouden.**

Geen enkel deel van deze handleiding, met inbegrip van de producten en de software die hierin is beschreven, mag zonder de uitdrukkelijke schriftelijke toestemming van ASUSTeK COMPUTER INC. ("ASUS") worden gereproduceerd, verzonden, getranscribeerd, opgeslagen in een retrievalsysteem of in enige taal worden vertaald in enige vorm of door enig middel, behalve documentatie die door de koper wordt gebruikt voor back-updoeleinden.

Producten en bedrijfsnamen die in deze handleiding zijn vermeld, zijn mogelijk geregistreerde handelsmerken of auteursrechten van hun respectieve bedrijven en worden uitsluitend gebruikt voor identificatiedoeleinden. Alle handelsmerken zijn eigendom van hun respectievelijke eigenaars.

Wij hebben ons uiterste best gedaan om ervoor te zorgen dat de inhoud van dit handboek correct en actueel is. De fabrikant kan echter niet garanderen dat de inhoud accuraat is en behoudt zich het recht voor om veranderingen te maken zonder voorafgaande waarschuwing.

# Inhoudsopgave

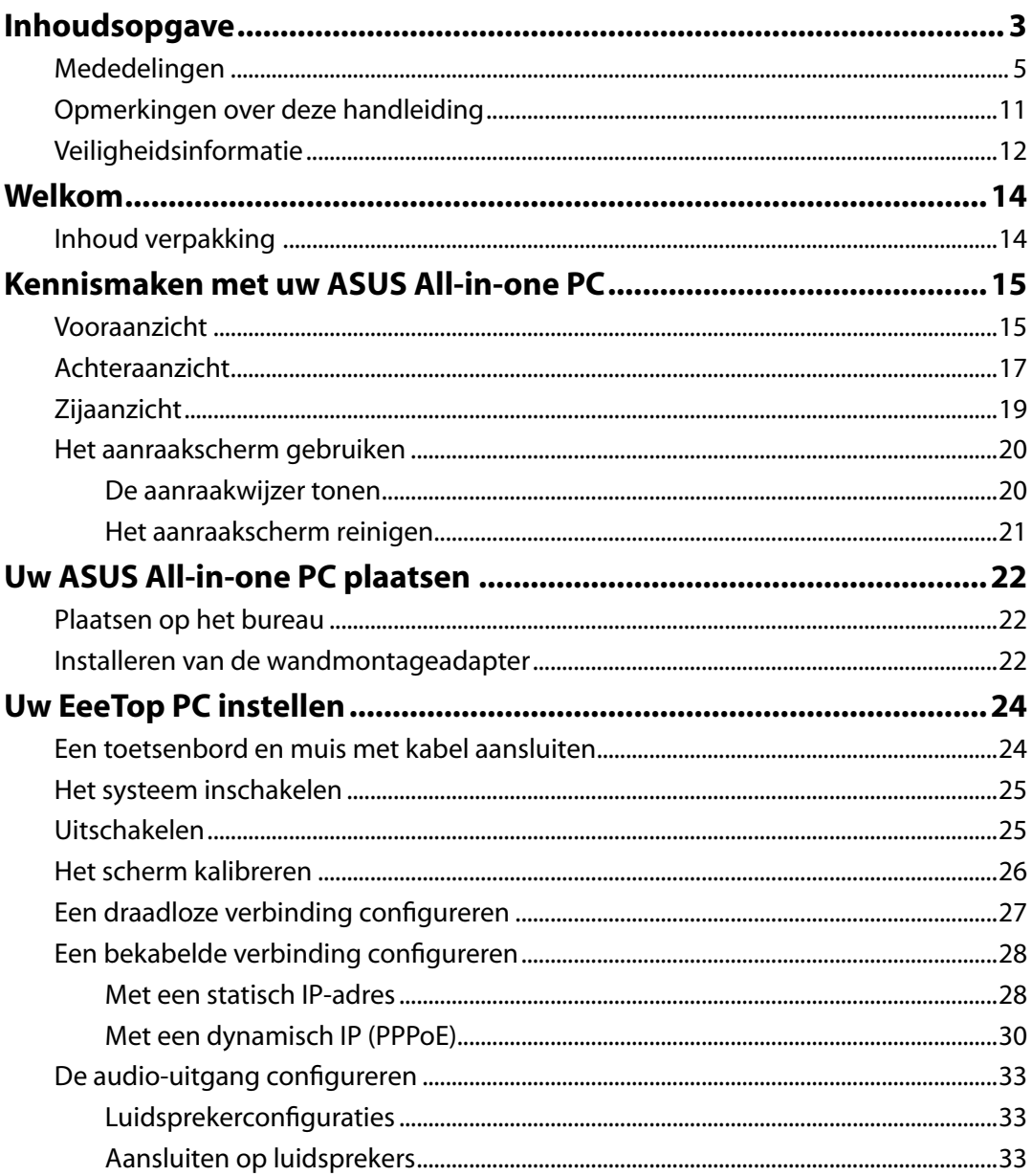

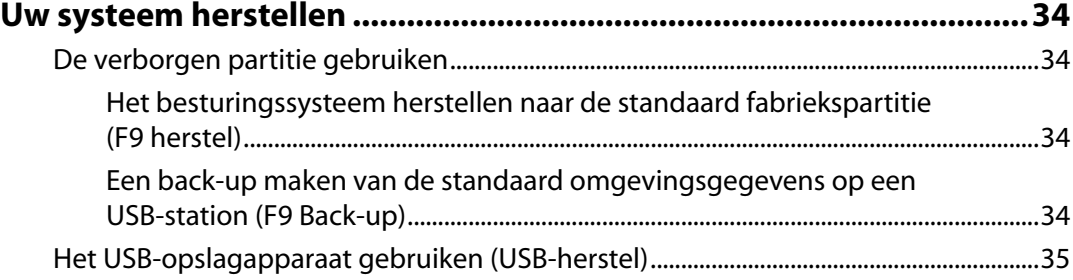

# <span id="page-4-0"></span>**Mededelingen**

## **FCC-verklaring (Federal Communications Commission)**

Dit apparaat voldoet aan deel 15 van de FCC-regels. Het gebruik is onderhevig aan de volgende twee voorwaarden:

- Dit apparaat mag geen schadelijke storing veroorzaken en
- Dit apparaat moet elke ontvangen storing aanvaarden, met inbegrip van storing die ongewenste werking kan veroorzaken.

Dit apparaat werd getest en voldoet aan de beperkingen voor een digitaal apparaat van Klasse B, in overeenstemming met Deel 15 van de FCC-voorschriften. Deze beperkingen zijn ontwikkeld om een redelijke beveiliging te bieden tegen schadelijke storingen in een residentiële installatie. Dit apparaat genereert, gebruikt en straalt radiofrequentie-energie uit die, indien niet geïnstalleerd en gebruikt in overeenstemming met de instructies van de fabrikant, schadelijke storingen kan veroorzaken aan radiocommunicaties. Er is echter geen garantie dat er geen storing zal optreden in een particuliere installatie. Als dit apparaat toch schadelijke storingen veroorzaakt in de radio- of televisieontvangst, wat kan worden vastgesteld door het apparaat uit en in te schakelen, wordt de gebruiker aangemoedigd te proberen de storing op te lossen met een of meer van de volgende maatregelen:

- Wijzig de oriëntatie of verplaats de ontvangstantenne.
- Vergroot de afstand tussen de apparatuur en de ontvanger.
- Sluit het apparaat aan op een stopcontact op een ander circuit dan dat waarop de ontvanger is aangesloten.
- Raadpleeg de leverancier of een ervaren radio/Tv-technicus voor hulp.

**LET OP:** Alle wijzigingen of aanpassingen die niet uitdrukkelijk zijn goedgekeurd door de concessionaris van dit apparaat, kunnen de bevoegdheid van de gebruiker om het apparaat te bedienen nietig verklaren.

#### *Waarschuwing RF-blootstelling*

Dit apparaat moet worden geïnstalleerd en gebruikt in overeenstemming met de geleverde instructies en de antennes die worden gebruikt voor deze zender moeten bij de installatie een afstand van minstens 20 cm bewaren van alle personen. De antennes mogen niet op dezelfde plaats van andere antennes of zenders worden geïnstalleerd en ze mogen niet samen worden gebruikt. Om te voldoen aan de voorschriften met betrekking tot RF-blootstelling, moeten eindgebruikers en installateurs beschikken over de installatierichtlijnen voor de antenne en op de hoogte zijn van de gebruiksomstandigheden van de zender.

## **Verklaring Canadees Ministerie voor Communicatie**

Dit digitaal apparaat overschrijdt de limieten niet van Klasse B voor zendruisemissies van digitale apparaten , zoals vastgesteld in de voorschriften met betrekking tot radiostoring van het Canadese ministerie voor Communicatie.

Dit digitaal apparaat van Klasse B voldoet aan de Canadese ICES-003.

## **Verklaring IC-stralingsblootstelling voor Canada**

Dit apparaat voldoet aan de IC-beperkingen betreffende blootstelling aan stralen, die werden opgesteld voor een niet-gecontroleerde omgeving. Om te blijven voldoen aan de IC-vereisten met betrekking tot RF-blootstelling, moet u direct contact met de zendantenne vermijden tijdens het zenden. Eindgebruikers moeten de specifieke gebruiksaanwijzingen volgen om norm met betrekking tot RF-blootstelling na te leven.

Het gebruik is onderhevig aan de volgende twee voorwaarden:

- Dit apparaat mag geen storing veroorzaken en
- Dit apparaat moet elke storing aanvaarden, met inbegrip van storing die ongewenste werking van het apparaat kan veroorzaken.

# **Verklaring van conformiteit (R&TTE-richtlijn 1999/5/EG)**

De volgende items werden afgewerkt en worden als relevant en toereikend beschouwd:

- Essentiële vereisten zoals in [Artikel 3]
- Beschermingsvereisten voor gezondheid en veiligheid zoals in [Artikel 3.1a]
- Tests voor elektrische veiligheid volgens [EN 60950]
- Beschermingsvereisten voor elektromagnetische compatibiliteit in [Artikel 3.1b]
- Test voor elektromagnetische compatibiliteit in [EN 301 489-1] & [EN 301 489-17]
- Effectief gebruik van het radiospectrum zoals in [Artikel 3.2]
- Radio testsuites volgens [EN 300 328-2]

## **Waarschuwing CE-markering**

Dit is een Klasse B-product. In een huiselijke omgeving kan dit product radiostoringen veroorzaken. In dat geval kan de gebruiker worden gevraagd de nodige maatregelen te nemen.

# $\epsilon$ **CE-markering voor apparaten zonder draadloos LAN/Bluetooth**

De bijgeleverde versie van dit apparaat voldoet aan de vereisten van de EEG-richtlijnen 2004/108/EG "Elektromagnetische compatibiliteit" en 2006/95/EG "Laagspanningsrichtlijn".

# $C \in \mathbb{O}$

#### **CE-markering voor apparaten met draadloos LAN/Bluetooth**

Dit apparaat voldoet aan de vereisten van de Richtlijn 1999/5/EG van het Europees parlement en de Europese Commissie van 9 maart 1999 betreffende radio- en telecommunicatieapparatuur en de wederzijdse erkenning van conformiteit.

## **Draadloos gebruikskanaal voor verschillende domeinen**

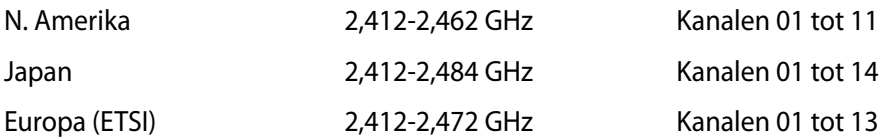

# **Beperkte draadloze frequentiebanden Frankrijk**

Sommige gebieden in Frankrijk hebben een beperkte frequentieband. In het slechtste geval is de maximale toegelaten spanning binnenshuis:

- 10mW voor de volledige 2,4 GHz band (2400 MHz–2483,5 MHz)
- 100mW voor frequenties tussen 2446,5 MHz en 2483,5 MHz

夛

Kanalen 10 tot 13 inclusief werken in de band 2446,6 MHz tot 2483,5 MHz..

Er zijn slechts enkele mogelijkheden voor gebruik buitenshuis: Op privé-eigendom of op privé-eigendom van publieke personen is het gebruik onderworpen aan een voorafgaande goedkeuringsprocedure door het Ministerie van Defensie, met een maximaal toegelaten vermogen van 100mW in de 2446,5–2483,5 MHz-band. Het gebruik buitenshuis op openbare eigendom is niet toegelaten.

In de onderstaande departementen voor de volledige 2,4 GHz-band:

- Maximaal toegelaten vermogen binnenshuis is 100mW
- Maximaal toegelaten vermogen buitenshuis is 10mW

Departementen waar het gebruik van de 2400–2483,5 MHz-band is toegelaten met een EIRP van minder dan 100mW binnenshuis en minder dan 10mW buitenshuis:

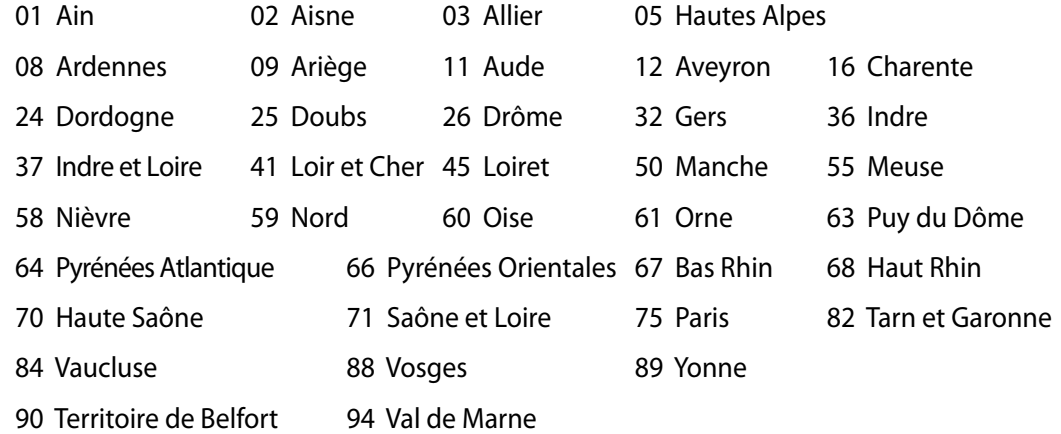

Deze vereiste zal mogelijk na verloop van tijd worden gewijzigd, zodat u uw draadloze LANkaart in meer gebieden in Frankrijk zult kunnen gebruiken. Raadpleeg ART voor de meest recente informatie (www.arcep.fr).

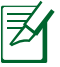

Uw WLAN-kaart zendt minder dan 100mW maar meer dan 10mW uit.

## **NIET DEMONTEREN De garantie is niet van toepassing op producten die door de gebruiker werden gedemonteerd**

# **Waarschuwing lithium-ionbatterij**

**OPGELET**: Ontploffingsgevaar als de batterij van de real time klok (RTC) niet correct wordt vervangen. Vervang de batterij alleen door hetzelfde of een equivalent type van de fabrikant. Gooi lege batterijen weg volgens de richtlijnen van de fabrikant.

# **Geen blootstelling aan vloeistoffen**

Stel het apparaat NIET bloot aan of gebruik het niet in de nabijheid van vloeistof, regen of vocht. Dit product is niet water- of oliedicht.

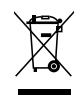

Dit symbool met doorgekruiste afvalbak geeft aan dat het product (elektrische, elektronische apparatuur en kwikhoudende knoopcelbatterij) niet bij het huishoudelijk afval mag worden weggegooid. Raadpleeg de lokale voorschriften voor het verwijderen van elektronische producten.

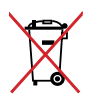

Gooi de batterij NIET bij het huisvuil. Het symbool met de doorgestreepte afvalcontainer betekent dat de batterij niet bij het huisvuil mag worden gegooid.

## **REACH**

In naleving van het REACH-regelgevingskader (Registratie, Evaluatie, Autorisatie en beperking van Chemische stoffen), hebben wij de chemische bestanddelen van onze producten bekendgemaakt op de ASUS REACH-website op http://csr.asus.com/english/REACH.htm.

## **Naleving en verklaring van wereldwijde milieuvoorschriften**

ASUS volgt het concept voor groen design om haar producten te ontwerpen en te vervaardigen en zorgt ervoor dat elke fase van de levenscyclus van ASUS-producten voldoet aan de wereldwijde milieuvoorschriften. Daarnaast onthult ASUS de relevante informatie op basis van de vereisten voor de voorschriften.

Raadpleeg http://csr.asus.com/english/Compliance.htm voor de bekendmaking van informatie op basis van de vereisten voor de voorschriften waaraan ASUS voldoet:

**Verklaringen betreffende materiaal Japan JIS-C-0950 EU REACH SVHC Korea RoHS Zwitserse energiewetten**

#### **ASUS-recycling/Diensten voor terugname**

De recyling- en terugnameprogramma's van ASUS zijn voortgevloeid uit onze inzet voor de hoogste standaarden voor milieubescherming. Wij geloven erin u oplossingen te bieden om uw producten, batterijen, andere componenten alsook het verpakkingsmateriaal verantwoordelijk te recyclen. Ga naar http://csr.asus.com/english/Takeback.htm voor gedetailleerde informatie over recycling in verschillende regio's.

#### **UL-veiligheidsmaatregelen**

Om te voldoen aan de veiligheidseisen, moet de alles-in-één PC gemonteerd worden op een standaard wandmontagestelling die de noodzakelijke stabiliteit garandeert met het oog op het gewicht van de alles-in-één PC. De alles-in-één PC dient alleen gemonteerd en gebruikt te worden met een in UL vermelde wandmontageadapter, -blok, en -stelling (bijv. VESA).

## <span id="page-10-0"></span>**Product dat voldoet aan ENERGY STAR**

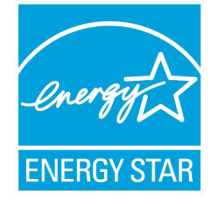

ENERGY STAR is een gezamenlijk programma van het the U.S. Environmental Protection Agency en het U.S. Department of Energy dat ons allen helpt bij het besparen van geld en het beschermen van het milieu door energieefficiënte producten en praktijken.

Alle producten van ASUS met het ENERGY STAR-logo voldoen aan de ENERGY STAR-standaard en de optie voor energiebeheer is standaard

ingeschakeld. De monitor en de computer gaan automatisch naar de slaapstand als er 15 en 30 minuten geen gebruikersactiviteit is. Voor het wekken van uw computer, klikt u met de muis of drukt u op enige toets op het toetsenbord.

Bezoek http://www.energy.gov/powermanagement voor gedetailleerde informatie over energiebeheer en de voordelen daarvan voor het milieu. Bezoek eveneens http://www. energystar.gov voor gedetailleerde informatie over het gezamenlijke ENERGY STARprogramma.

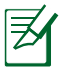

Energy Star wordt NIET ondersteund op FreeDOS- en Linux-besturingssystemen.

# **Opmerkingen over deze handleiding**

Houd rekening met de volgende symbolen die u doorheen deze handleiding vindt om zeker te zijn dat u bepaalde taken op de juiste manier uitvoert.

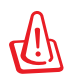

**WAARSCHUWING:** Essentiële informatie die u MOET volgen om lichamelijke letsels te voorkomen.

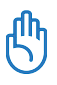

**BELANGRIJK:** Instructies die u MOET volgen om een taak te voltooien.

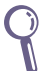

**TIP:** Tips en nuttige informatie om u te helpen bij het voltooien van uw taak.

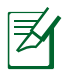

**OPMERKING:** Aanvullende informatie voor speciale situaties.

Alle illustraties en schermopnamen in deze handleiding zijn uitsluitend informatief bedoeld. De werkelijke productspecificaties en schermopnamen van de software kunnen verschillen afhankelijk van de regio. Bezoek de ASUS-website op www.asus. com voor de recentste informatie.

# <span id="page-11-0"></span>**Veiligheidsinformatie**

Uw ASUS All-in-one PC ET1612I-serie werd ontworpen en getest om te voldoen aan de recentste veiligheidsnormen voor IT-apparatuur. Om uw veiligheid te garanderen, is het echter belangrijk dat u de volgende veiligheidsrichtlijnen leest.

## **Uw systeem instellen**

- Lees en volg alle instructies in de documentatie voordat u uw systeem gebruikt.
- Gebruik dit product niet in de buurt van water of een verwarmingsbron, zoals een radiator.
- Plaats het systeem op een stabiel oppervlak.
- De openingen in de behuizing zijn voorzien voor ventilatie. Blokkeer of dek deze openingen niet af. Zorg dat u voldoende ruimte rond het systeem laat voor ventilatie. Stop nooit enige voorwerpen in de ventilatieopeningen.
- Gebruik dit product in omgevingen met een omgevingstemperatuur van 0˚C tot 40˚C.
- Als u een verlengkabel gebruikt, moet u ervoor zorgen dat het totale ampèrevermogen van de apparaten die op de verlengkabel zijn aangesloten, dit ampèrevermogen niet overschrijden.

# **Opgelet tijdens het gebruik**

- Stap niet op de voedingskabel en laat er niets op rusten.
- Zorg dat u geen water of andere vloeistoffen op uw systeem lekt.
- Wanneer het systeem is uitgeschakeld, blijft een kleine hoeveelheid elektrische stroom actief. Koppel altijd alle voedings-, modem en netwerkkabels los van de stopcontacten voordat u het systeem reinigt.
- Het aanraakscherm moet regelmatig worden schoongemaakt om de beste aanraakgevoeligheid te garanderen. Houd het scherm vrij van vreemde objecten of overmatige stofophoping. Het scherm reinigen:
	- Schakel het systeem uit en trek de stekker uit het stopcontact.
	- Spuit een kleine hoeveelheid glasreiniger op de bijgeleverde reinigingsdoek en veeg het schermoppervlak voorzichtig af.
	- Spuit het reinigingsproduct niet rechtstreeks op het scherm.
	- Gebruik geen schurende schoonmaakmiddel of een ruwe doek om het scherm te reinigen.
- Als u de volgende technische problemen ondervindt bij het product, koppel dan de voedingskabel los en neem contact op met een bevoegde onderhoudstechnicus of met uw verkoper.
	- De voedingskabel of stekker is beschadigd.
	- Er is vloeistof in het systeem gemorst.
	- Het systeem werkt niet correct, zelfs als u de gebruiksrichtlijnen volgt.
	- Het systeem is gevallen of de behuizing is beschadigd.
	- De systeemprestaties wijzigen.

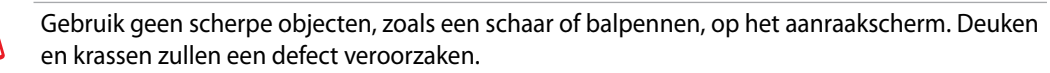

## **Waarschuwing geluidsdruk**

Een hoge geluidssterkte uit de oortelefoon of hoofdtelefoon kan tot gehoorschade- of verlies leiden. Afstelling van de volumeregeling alsook de niveauregelaar naar andere instellingen dan de middenpositie kunnen de outputspanning van de oortelefoons of koptelefoons en het geluidsdrukniveau verhogen.

## **Adapter**

- 1. Adapterinformatie (verschilt afhankelijk van het aangeschafte model)
	- Ingangsspanning: 100–240Vac
		- Ingangsfrequentie: 50–60Hz
		- Nominale uitvoerstroom: 40W (19V, 2.1A)
		- Nominale uitvoerspanning: 19Vdc
	- Ingangsspanning: 100–240Vac
		- Ingangsfrequentie: 50–60Hz
		- Nominale uitvoerstroom: 65W (19V, 3.4A)
		- Nominale uitvoerspanning: 19Vdc
- 2. De wandcontactdoos moet in de buurt van het apparaat zijn voorzien en gemakkelijk toegankelijk zijn.

# **Waarchuwing DC-ventilator**

De DC-ventilator is een bewegend onderdeel dat gevaarlijk kan zijn. Zorg dat u niet in de buurt van de bewegende ventilatorbladen gaat staan.

## **Opmerking coating**

**BELANGRIJK!** Om elektrische isolatie te bieden en elektrische veiligheid te behouden, wordt een coating aangebracht om het apparaat te isoleren, met uitzondering van de locatie van de I/O-poorten.

# **Welkom**

<span id="page-13-0"></span>Gefeliciteerd met uw aankoop van de ASUS All-in-one PC ET1612I-serie. De volgende afbeelding toont de inhoud van de verpakking van uw nieuw product. Als een van de volgende items beschadigd is of ontbreekt, moet u contact opnemen met uw leverancier.

# **Inhoud verpakking**

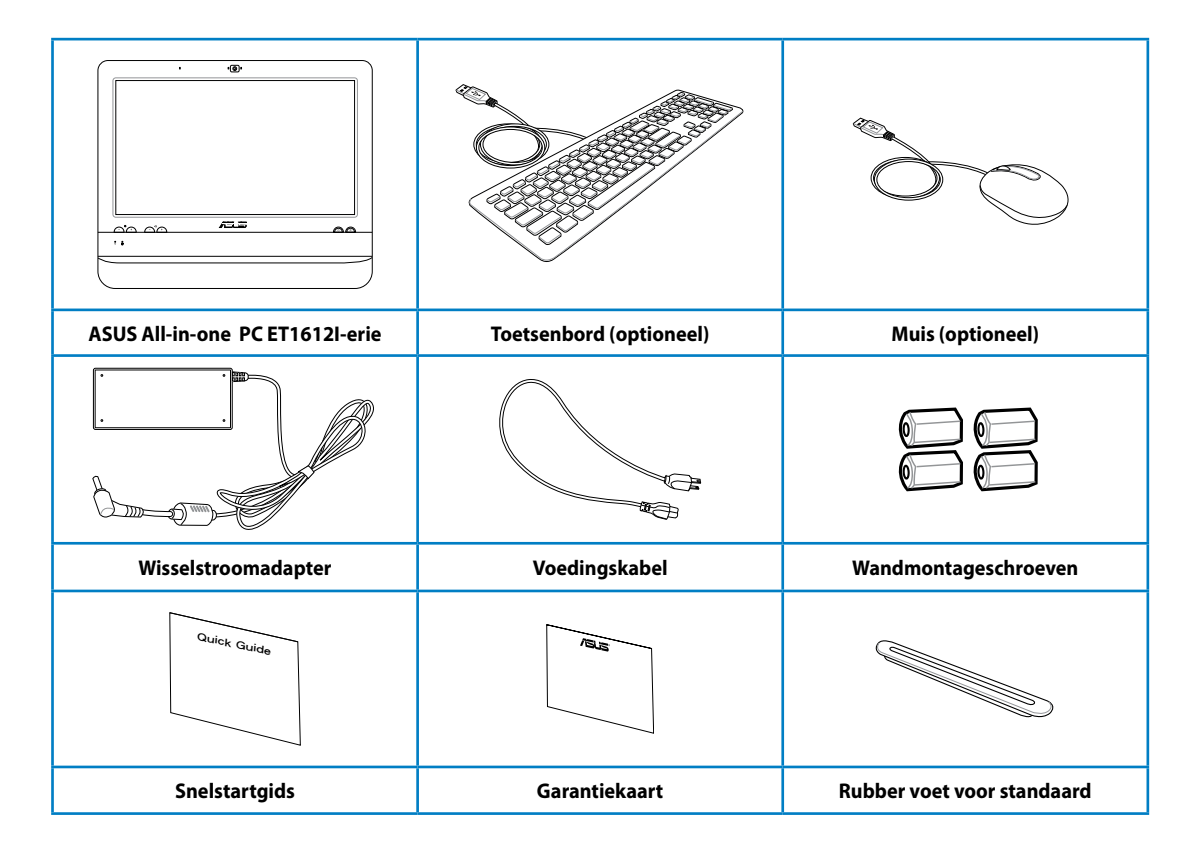

- 1. De afbeeldingen van het toetsenbord, de muis en de voeding zijn uitsluitend informatief bedoeld. De werkelijke productspecificaties kunnen verschillen afhankelijk van de regio.
- 2. Toetsenbord en muis kan bedraad of draadloos zijn

# **Kennismaken met uw ASUS All-in-one PC**

# <span id="page-14-0"></span>**Vooraanzicht**

Raadpleeg het volgende schema om de onderdelen aan deze zijde van het systeem te identificeren.

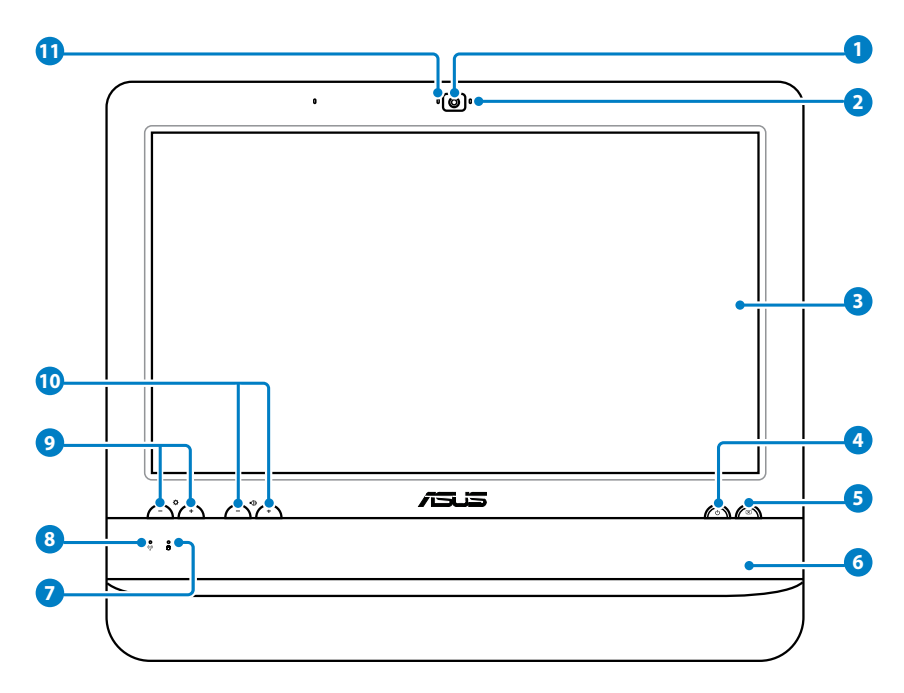

#### **1 Webcam**

Met de ingebouwde webcam en de microfoon kunt u starten met online videochats.

#### **2 LED webcam**

Geeft aan dat de ingebouwde webcam is ingeschakeld.

#### **3 LCD-scherm (Ondersteuning van aanraakfunctie op bepaalde modellen)**

 Het 15,6" LCD-scherm met een optimale resolutie van 1366 x 768, beschikt over een aanraakfunctie die het digitale leven naar uw vingertoppen brengt.

## **<sup>4</sup> Voedingsschakelaar**

Met de voedingsschakelaar kunt u het systeem IN/UITSCHAKELEN.

## **<sup>5</sup> LCD-schermschakelaar**

Met de LCD-schermschakelaar kunt u het display IN/UITSCHAKELEN.

#### **6 Stereo luidsprekers**

De ingebouwde stereo luidsprekers bieden audio-uitvoer met hoge kwaliteit.

#### **7 LED harde schijf**

Geeft de activiteit van de harde schijf aan.

#### **8 LED draadloos LAN**

 Geeft aan dat het interne draadloze LAN is ingeschakeld. (De software-instellingen van Windows® zijn nodig om het draadloos LAN te gebruiken.)

#### **9**  $\bullet$  **Helderheidsinstellingen**

 De helderheidsinstellingen worden gebruikt om het helderheidsniveau van het scherm aan te passen.

#### **10 Volumeregeling**

De volumeregeling wordt gebruikt om het geluidsniveau aan te passen.

#### **11 Microfoon**

Met de ingebouwde microfoon in de webcam kunt u starten met online videochats.

# <span id="page-16-0"></span>**Achteraanzicht**

Raadpleeg het volgende schema om de onderdelen aan deze zijde van het systeem te identificeren.

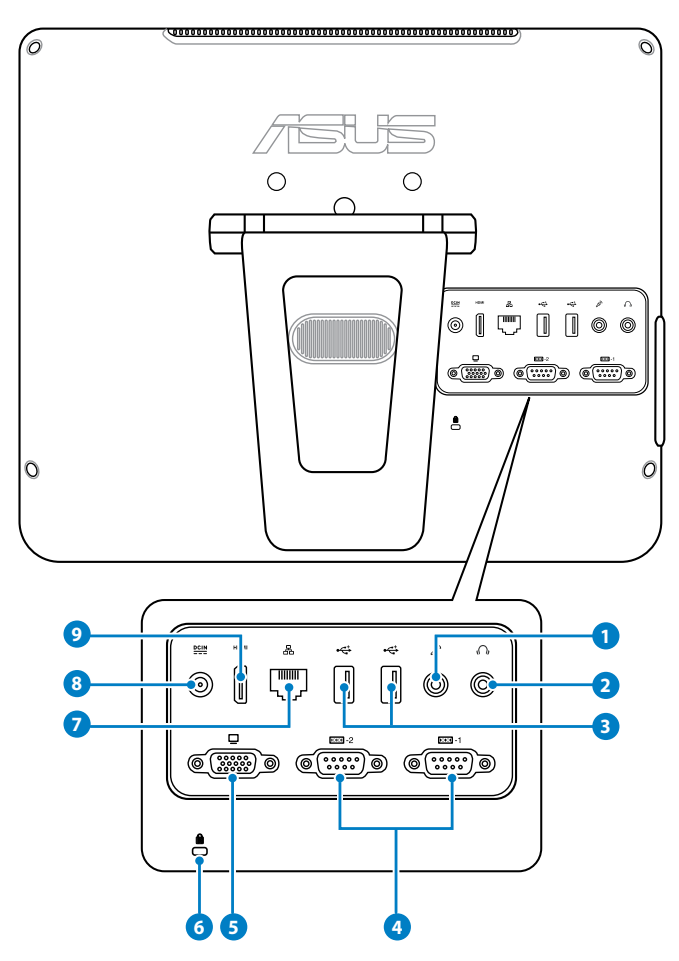

# **<sup>1</sup> Microfoonaansluiting**

 De microfoonaansluiting is voorzien voor het aansluiten van een microfoon die wordt gebruikt voor videovergaderingen, gesproken verhalen of eenvoudige audioopnamen.

#### **<sup>2</sup> Hoofdtelefoonaansluiting/audio-uitgang**

 De stereo hoofdtelefoonaansluiting (3,5mm) wordt gebruikt om het audiouitgangssignaal van het systeem aan te sluiten op luidsprekers met versterkers of een hoofdtelefoon. Wanneer u deze aansluiting gebruikt, worden de ingebouwde luidsprekers automatisch uitgeschakeld.

#### **3 USB 2.0-poort**

 De USB-poort (Universal Serial Bus) is compatibel met USB-apparaten zoals toetsenborden, muisapparaten, camera's en harde schijfstations.

#### **<sup>4</sup> Seriële poort**

Deze 9-pins seriële poort (COM1/COM2) is voor seriële apparaten.

## **<sup>5</sup> Beeldschermuitgang (monitor)**

 De 15-pins D-sub monitorpoort ondersteunt een standaard VGA-compatibel apparaat zoals een monitor of een projector voor weergave op een groter extern beeldscherm.

## **<sup>6</sup> Kensington®-slotpoort**

 Dankzij de Kensington® -slotpoort kan de computer worden beveiligd door middel van Kensington®-compatibele beveiligingsproducten van ASUS. Deze beveiligingsproducten omvatten een metalen kabel en een slot die voorkomen dat de computer van een vast object wordt verwijderd.

#### **<sup>7</sup> LAN-poort**

 De 8-pins RJ-45 LAN-poort ondersteunt een standaard ethernetkabel voor het aansluiten op een lokaal netwerk.

## **<sup>8</sup> Voedingsingang (DC 19V)**

 De bijgeleverde voedingsadapter converteert wisselstroom naar gelijkstroom voor gebruik met deze aansluiting. De voeding die via deze aansluiting wordt geleverd, levert stroom aan de pc. Om schade aan de pc te voorkomen, moet u altijd de bijgeleverde voedingsadapter gebruiken.

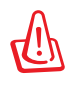

De voedingsadapter kan warm of heet worden tijdens het gebruik. Dek de adapter niet af en houd deze uit de buurt van uw lichaam.

## **<sup>9</sup> HDMI-uit-poort**

De HDMI (High Definition Multimedia Interface)-poort ondersteunt een volledig HDapparaat zoals een LCD-TV of monitor om weergave op een groter extern beeldscherm mogelijk te maken.

# <span id="page-18-0"></span>**Zijaanzicht**

Raadpleeg het volgende schema om de onderdelen aan deze zijde van het systeem te identificeren.

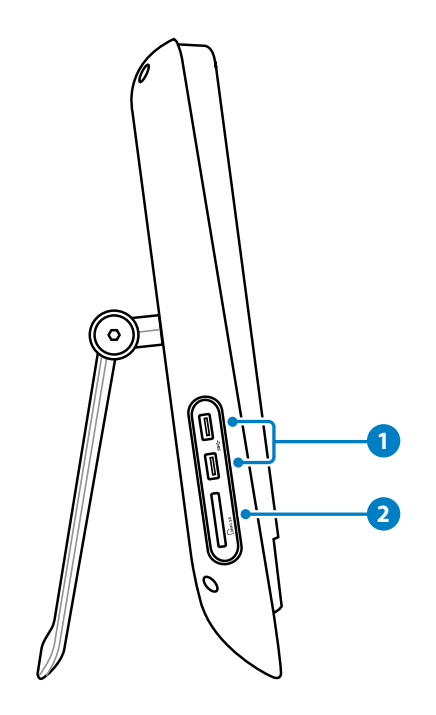

## **<sup>1</sup> USB 3.0-poort**

 Deze USB 3.0-poorten (Universal Serial Bus 3.0) zijn voorzien voor het aansluiten op USB 3.0-apparaten, zoals een muis, printer, scanner, camera en andere.

## **<sup>2</sup> Geheugenkaartlezer**

 De ingebouwde geheugenkaartlezer kan MMC/SD-kaarten lezen van apparaten zoals digitale camera's, MP3-spelers, mobiele telefoons en PDA's.

# <span id="page-19-0"></span>**Het aanraakscherm gebruiken**

De ASUS All-in-one PC brengt het digitale leven naar uw vingertoppen. Met enkele tikken van de vinger of de pen, kunt u de ASUS All-in-one PC helemaal onder controle houden. Uw aanraking werkt als een muis.

- Aanraken = klikken met de linkermuisknop
- Aanraken en houden = klikken met de rechtermuisknop

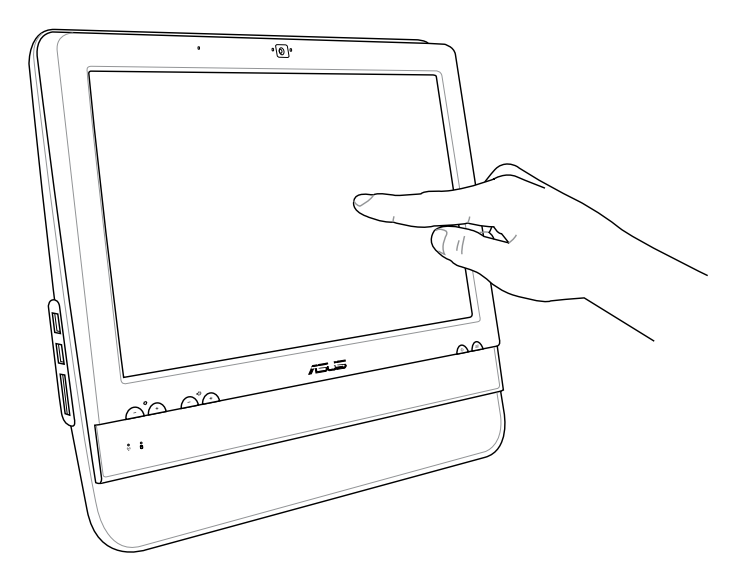

Gebruik geen scherpe objecten, zoals een schaar of balpennen, op het aanraakscherm. Deuken en krassen zullen een defect veroorzaken.

## **De aanraakwijzer tonen**

De aanraakwijzer, virtuele muis, helpt u bij het comfortabele gebruik van het aanraakscherm. U toont de aanraakwijzer als volgt.

1. Klik in het bureaublad van Windows® op **Start** > **Configuratiescherm** > **Apparaten en printer**.

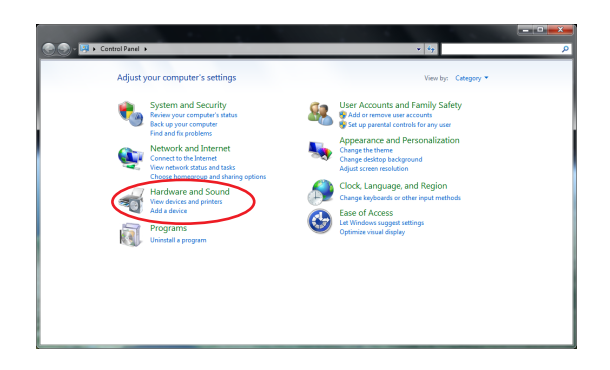

<span id="page-20-0"></span>2. Klik op **Instellingen invoer via aanraken wijzigen**.

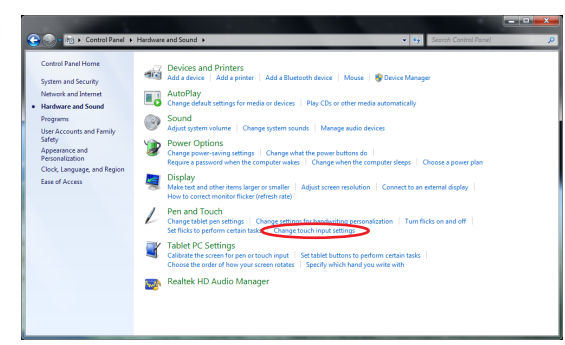

3. Klik op de tab **Aanraken** Bovenaan en klik op het vak voor **De aanraakwijzer tonen als ik werkt met objecten op het scherm**. Klik op **Voltooien** om de configuratie te voltooien.

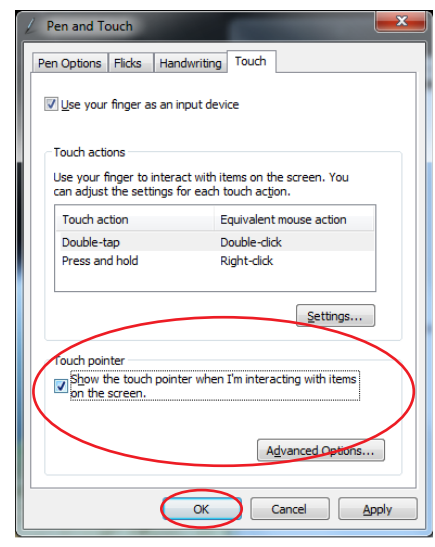

4. U ziet een virtuele muis op het scherm als u het scherm aanraakt.

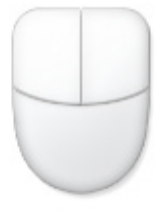

# **Het aanraakscherm reinigen**

Het aanraakscherm moet regelmatig worden schoongemaakt om de beste aanraakgevoeligheid te garanderen. Houd het scherm vrij van vreemde objecten of overmatige stofophoping. Het scherm reinigen:

- Schakel het systeem uit en trek de stekker uit het stopcontact.
- Spuit een kleine hoeveelheid glasreiniger op de bijgeleverde reinigingsdoek en veeg het schermoppervlak en de schermlijst voorzichtig af.
- Spuit het reinigingsproduct niet rechtstreeks op het scherm.
- Gebruik geen schurende schoonmaakmiddel of een ruwe doek om het scherm te reinigen.

# **Uw ASUS All-in-one PC plaatsen**

# <span id="page-21-0"></span>**Plaatsen op het bureau**

Plaats uw ASUS All-in-one PC op een plat oppervlak, zoals een tafel of bureau en trek de voet open tot deze op zijn plaats klikt. Kantel vervolgens het beeldscherm in een hoek van 10 tot 35 graden ten opzichte van de verticale positie.

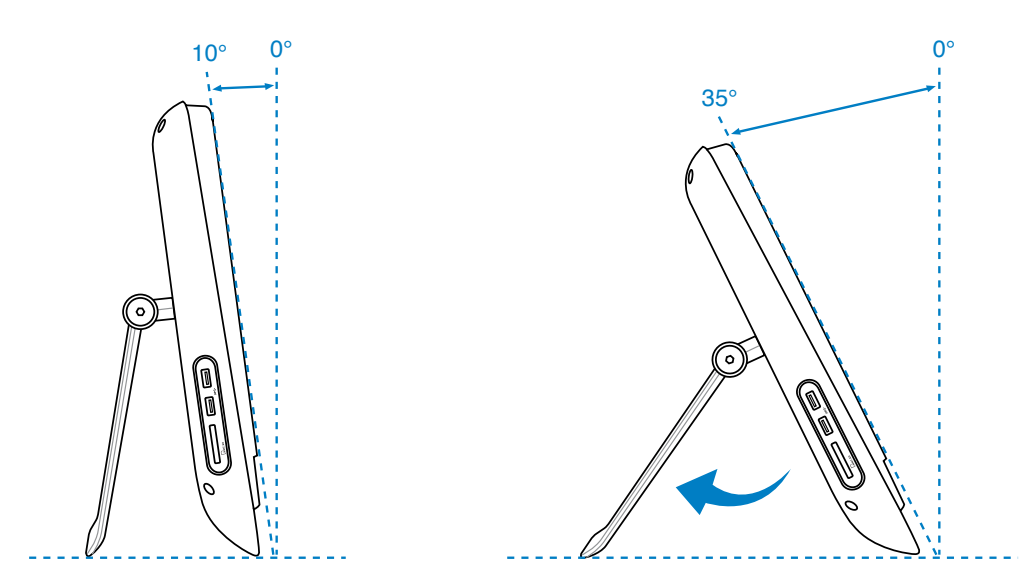

# **Installeren van de wandmontageadapter**

Om uw All-in-one PC ASUS pc aan de muur te bevestigen, moet u een optionele wandmontageadapter (160mm x 92mm) en een wandmontageset (kussen en rek) aanschaffen. Installeer de wandmontageadapter overeenkomstig de volgende instructies.

1. Verwijder de vier schroeven onder de scharnier van de standaard voor het vrijgeven van de standaard. Bewaar de schroeven voor herinstallatie in de toekomst.

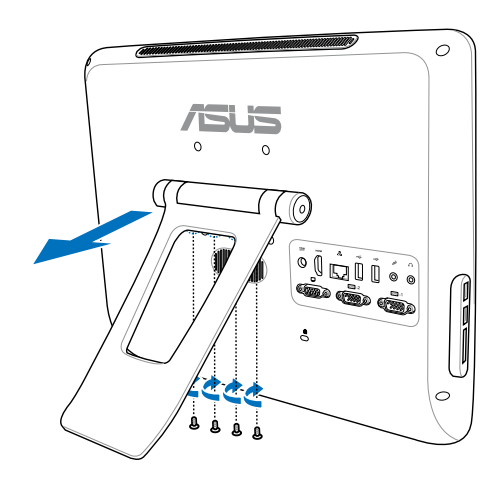

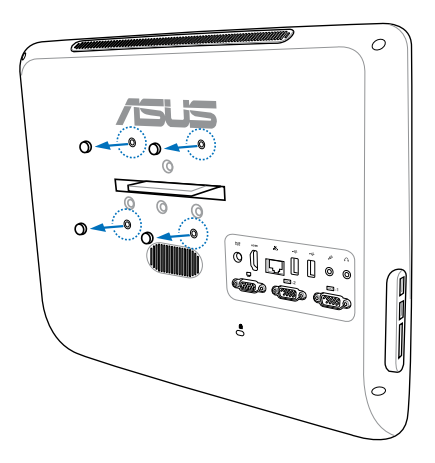

2. Verwijder de vier plastic kapjes uit de gaten op het achterpaneel.

3. Maak de vier wandmontageschroeven (inbegrepen) vast in de schroefgaten op het achterpaneel.

- 4. Monteer de alles-in-één PC tegen een stevige wand door het gebruiken van een standaard wandmontagepakket (blok en stelling) op de wandmontageschroeven. Volg de instructies die omschreven worden in de installatiehandleiding die meegeleverd werd met uw wandmontagepakket.
- 
- Het wandmontagepakket dient te voldoen aan VESA 75-normen die afzonderlijk aangeschaft kunnen worden.
- Voor de veiligheid leest u de installatiehandleidnig van de muurmontagekit nauwkeurig door voordat u de All-in-one PC op de muur monteert.

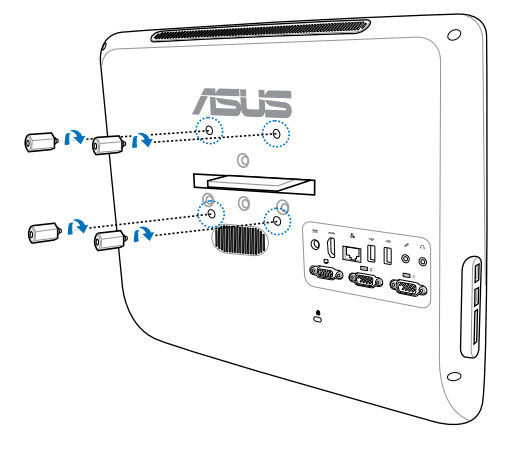

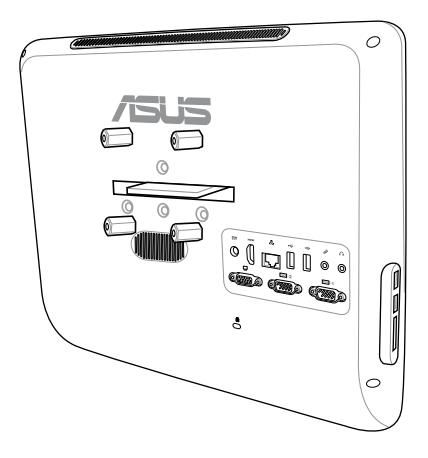

# **Uw EeeTop PC instellen**

# <span id="page-23-0"></span>**Een toetsenbord en muis met kabel aansluiten**

Sluit het toetsenbord aan op de **USB-**poort op het achterpaneel ( **1** ). Sluit vervolgens de muis aan op een andere **USB**-poort op het achterpaneel ( **2** ).

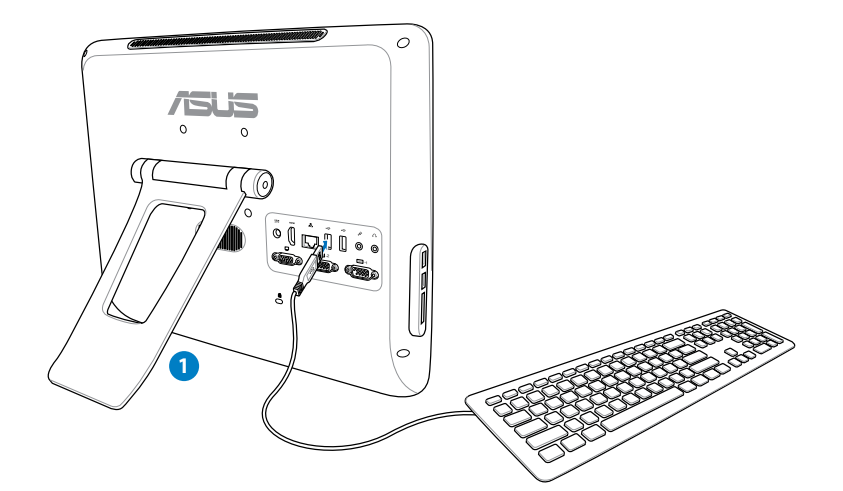

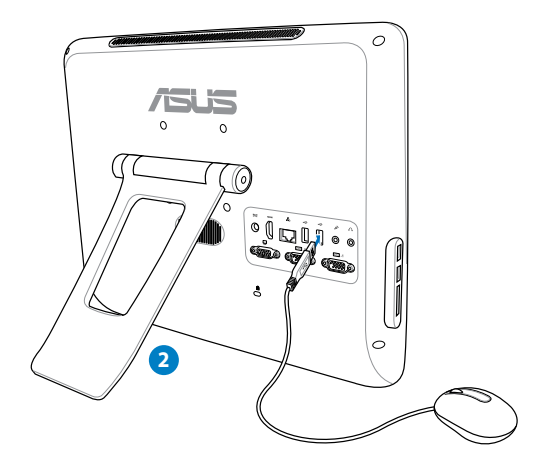

# <span id="page-24-0"></span>**Het systeem inschakelen**

Sluit de bijgeleverde voedingsadapter aan op de **DC IN**-aansluiting op het achterpaneel ( **1 2 3** ) en druk vervolgens op de **voedingsschakelaar** op het voorpaneel ( **4** ) om het systeem in te schakelen.

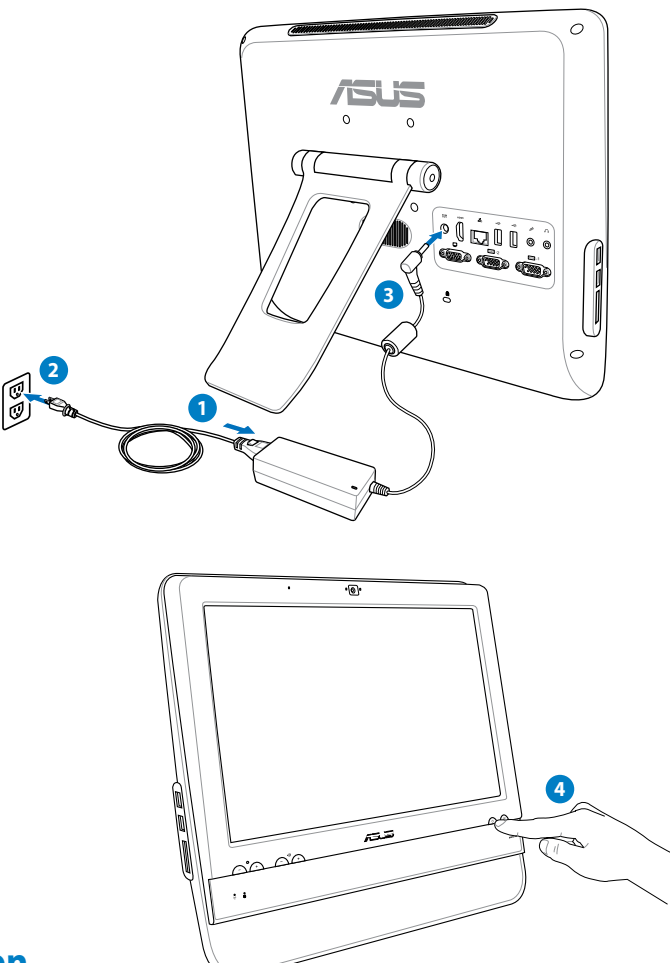

# **Uitschakelen**

- Om het lcd-scherm uit te schakelen, drukt u op de **schakelaar van het lcd-scherm**  op het voorpaneel.
- Om het systeem naar de slaapstand te brengen, drukt u op het voorpaneel op de **voedingsschakelaar <b>2** Om het systeem terug te brengen naar het besturingssysteem, drukt u opnieuw op de **voedingsschakelaar**, klikt u met de muis, raakt u het scherm aan of drukt u op een willekeurige toets op het toetsenbord.
- Om het systeem volledig uit te schakelen, volgt u de normale procedure voor het uitschakelen van Windows.

# <span id="page-25-0"></span>**Het scherm kalibreren**

All-in-one PC wordt geleverd met de volgende software waarmee u de precisie van het aanraakscherm kunt instellen.

- 1. Klik vanaf het bureaublad van Windows® op **Start** > **Control Panel (Configuratiescherm)** > **Hardware and Sound (Hardware en geluiden)** > **Tablet PC Settings (Instellingen voor Tablet PC)** en klik op **Calibrate the screen for pen or touch input (Het beeldscherm kalibreren voor pen- of aanraakinvoer)**.
- 2. Klik op het tabblad **Display (Beeld)** op **Calibrate (Kalibreren)**.

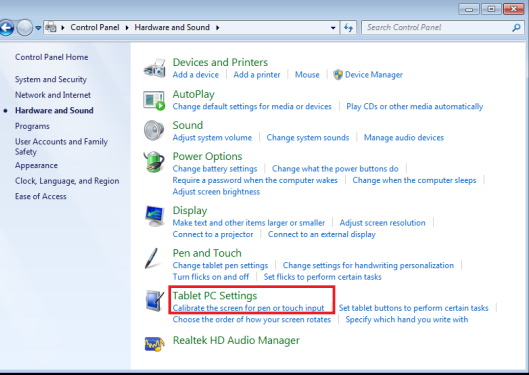

 $\mathbf{x}$ 

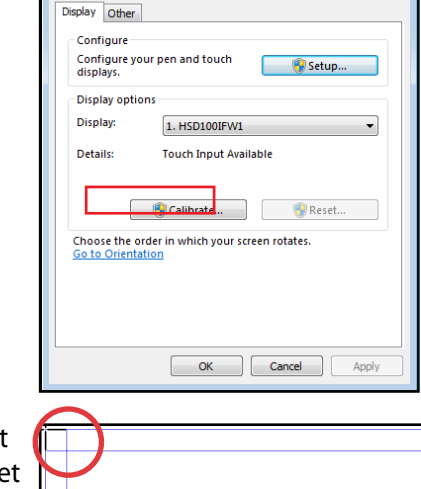

Tablet PC Settings

3. Om kalibratievoorbeelden te bieden, tikt u telkens op het dradenkruis wanneer het op het scherm verschijnt.

> Klik met de rechtermuisknop op het scherm om terug te keren naar het laatste kalibratiepunt. Druk op de **Esc**-toets op het toetsenbord om het hulpprogramma te sluiten. Wijzig de schermrichting niet zolang het kalibratieproces niet is voltooid.

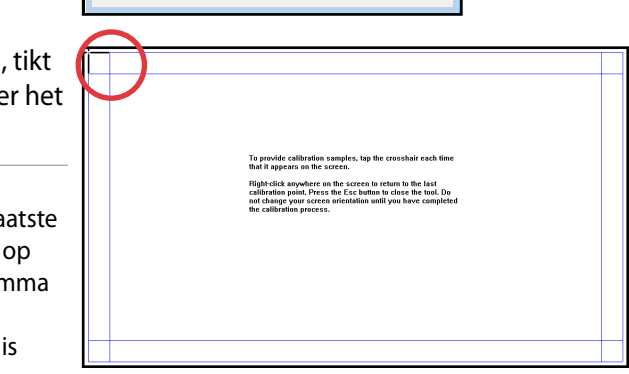

# <span id="page-26-0"></span>**Een draadloze verbinding configureren**

- 1. Klik op het pictogram van het draadloos netwerk met een oranje ster die in het systeemvak van Windows®.
- 2. Selecteer het draadloze toegangspunt waarmee u een verbinding wilt maken in de lijst en klik op **Verbinding maken** om de verbinding tot stand te brengen.

 $\mathcal{C}$ 

Als u het gewenste toegangspunt niet kunt vinden, klikt u op het pictogram **Vernieuwen ← IN de rechterbovenhoek** om de lijst te vernieuwen en deze opnieuw te doorzoeken.

Geef de beveiling ssleutel van het netwerk of een wachtwoord op als u verbinding maakt met een beveiligd netwerk.

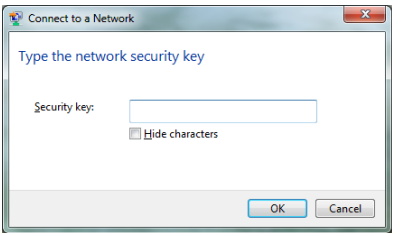

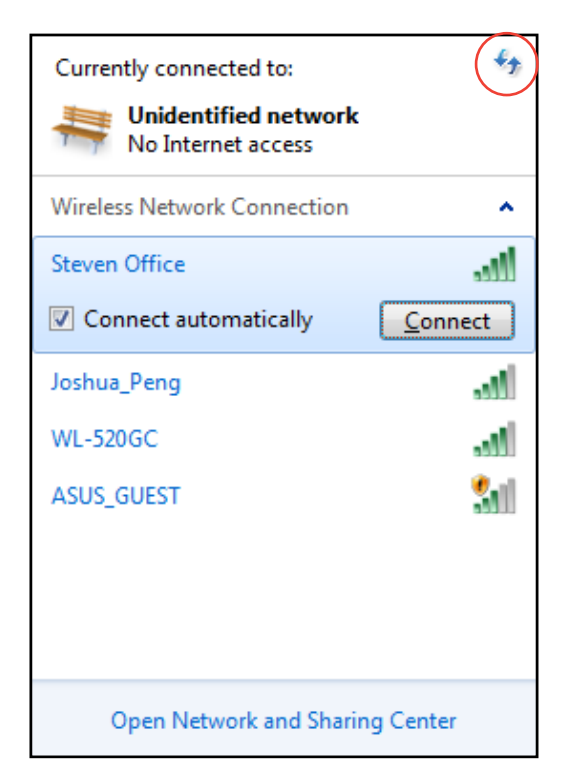

- 3. Nadat een verbinding is gemaakt, wordt deze weergegeven in de lijst.
- 4. U ziet het pictogram voor draadloze netwerken all in het systeemvak.

# <span id="page-27-0"></span>**Een bekabelde verbinding configureren**

## **Met een statisch IP-adres**

1. Klik met de rechtermuisknop op het netwerkpictogram met een gele waarschuwingsdriehoek **in** in de taakbalk van Windows® en selecteer **Netwerkcentrum openen.**

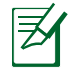

Zorg dat u de LAN-kabel hebt aangesloten op de All-in-one PC.

2. Klik in het blauwe paneel aan de linkerzijde op **Adapterinstellingen wijzigen**.

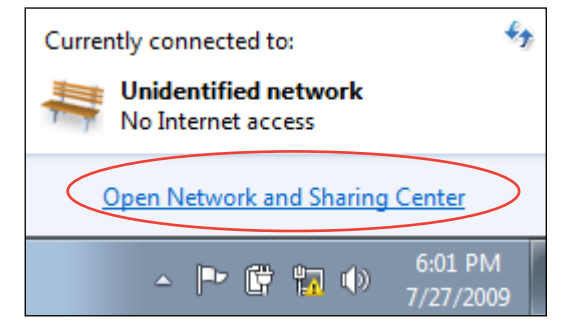

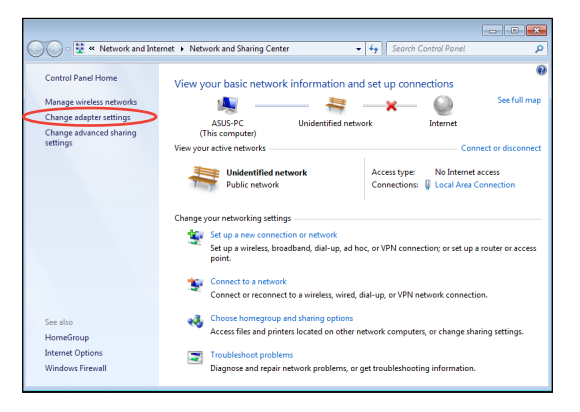

3. Klik met de rechtermuisknop op **LANverbinding** en selecteer **Eigenschappen**.

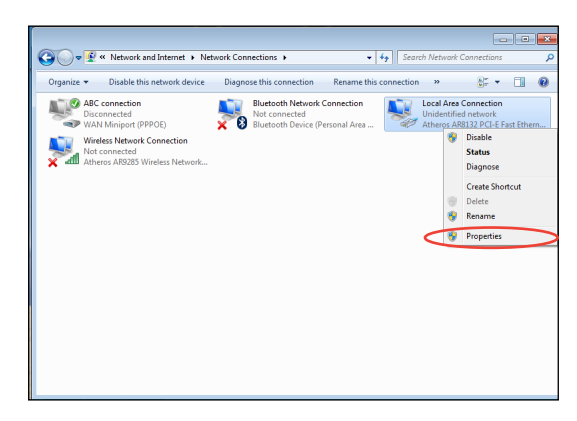

4. Selecteer **Internet Protocol versie 4 (TCP/IPv4)** en klik daarna op **Eigenschappen**.

- 5. Selecteer **Het volgende IP-adres gebruiken**.
- 6. Geef het **IP-adres**, **Subnetmasker** en **Standaardgateway** op.
- 7. Voer zonodig het adres van de **Preferred DNS server (Voorkeurs-DNS-server)** in.
- 8. Klik op **OK** nadat alle betrokken waarden zijn ingevoerd om de configuratie te voltooien.

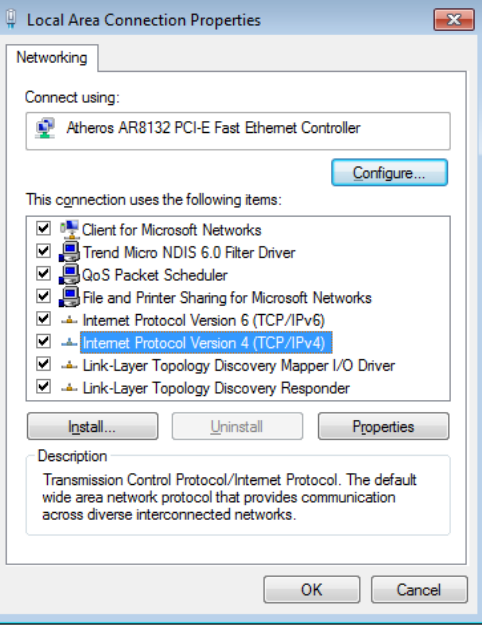

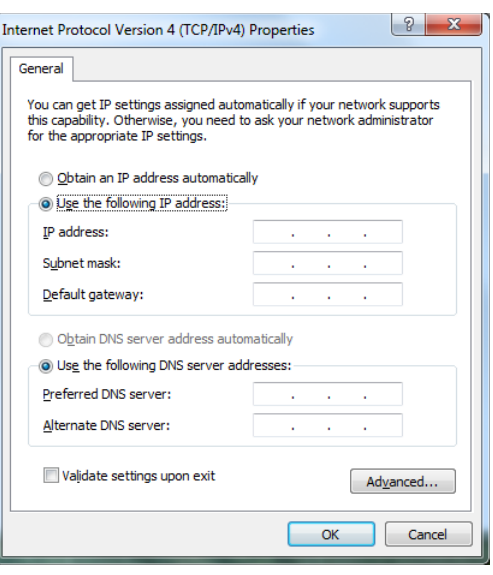

## <span id="page-29-0"></span>**Met een dynamisch IP (PPPoE)**

- 1. Herhaal stappen 1 tot 4 van de vorige sectie.
- 2. Selecteer **Obtain an IP address automatically (Automatisch een IPadres verkrijgen)** en klik op **OK**.

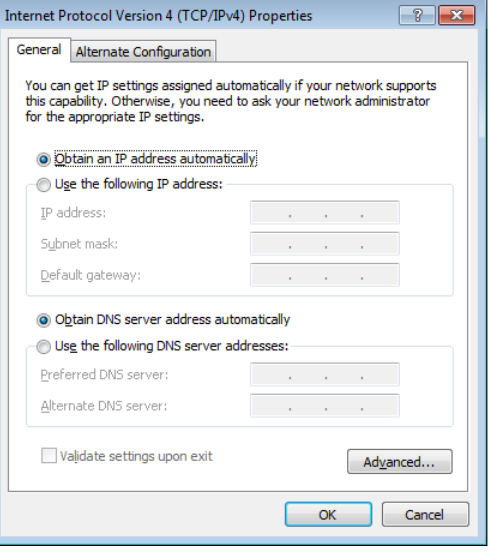

#### *(Ga door met de volgende stappen als u PPPoE gebruikt)*

3. Keer terug naar het **Netwerkcentrum** en klik vervolgens op **Een nieuwe verbinding of netwerk instellen**.

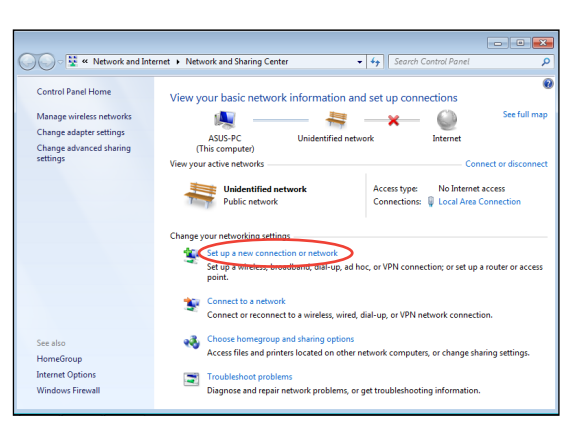

4. Selecteer **Verbinding met het internet maken** en klik op **Volgende**.

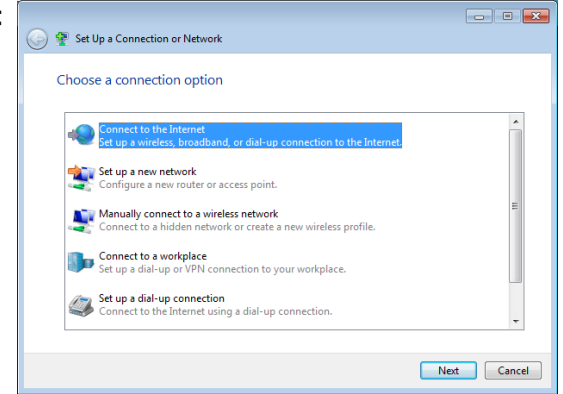

- 5. Selecteer **Breedband (PPPoE)** en klik op **Volgende**.
- $\boxed{\phantom{a}}$ Connect to the Internet How do you want to connect? Wireless<br>Connect using a wireless router or a wireless network. **Broadband (PPPoE)**<br>Connect using DSL or cable that requires a user name and password. Show connection options that this computer is not set up to use Help me choose  $\begin{tabular}{|c|c|} \hline \textbf{Cancel} \\ \hline \end{tabular}$
- 6. Voer uw gebruikersnaam, wachtwoord en verbindingsnaam in. Klik op **Verbinden**.

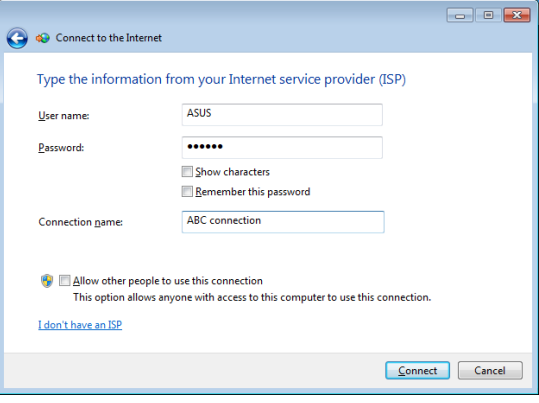

7. Klik op **Sluiten** om de configuratie te voltooien.

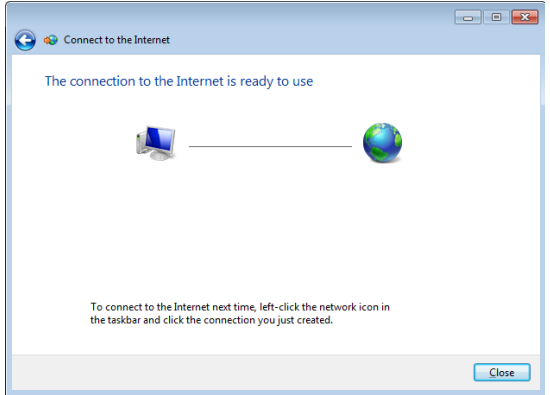

8. Klik op het netwerkpictogram in de taakbalk en klik op de verbinding die u net hebt gemaakt.

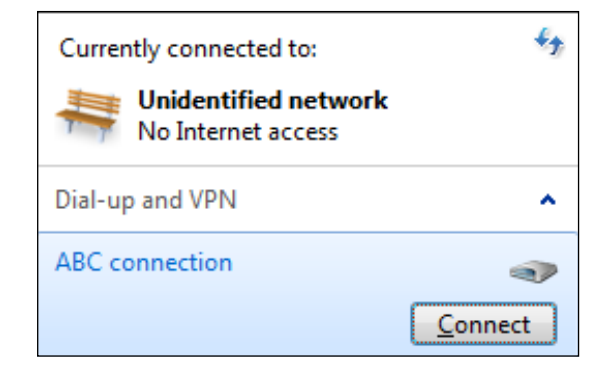

9. Voer uw gebruikersnaam en het wachtwoord in. Klik op **Verbinden** om een verbinding te maken met het internet.

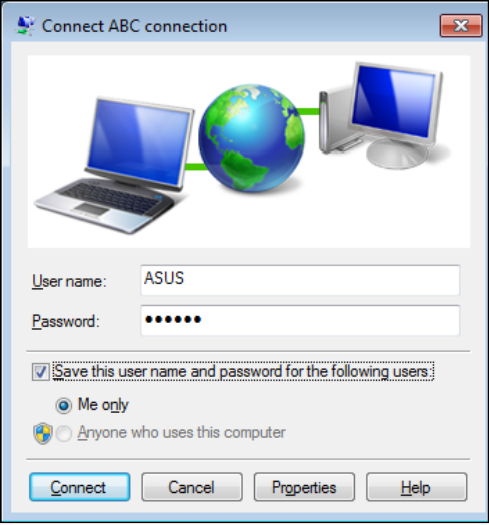

# <span id="page-32-0"></span>**De audio-uitgang configureren**

All-in-one PC ondersteunt meerdere types audioconfiguraties. Stel het systeem in om stereo luidsprekers te gebruiken of een luidsprekersysteem voor meerkanaals audio instellen.

## **Luidsprekerconfiguraties**

Stel het systeem in met de volgende luidsprekerconfiguraties:

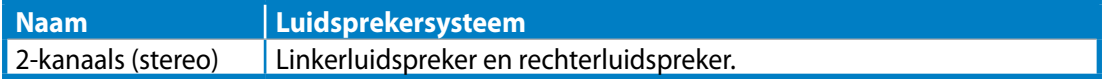

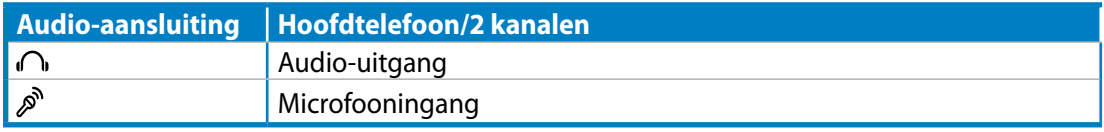

Een stereo luidsprekerset is een tweekanaals luidsprekersysteem links/rechts. Een meerkanaals audioluidspreker heeft een kanaal links/rechts voor en een kanaal links/rechts achter(surround).

# **Aansluiten op luidsprekers**

 $\hat{y}$ 

Raadpleeg de onderstaande tabel voor de audio-aansluitingen op het achterpaneel en hun functies.

*Voor luidsprekers of een hoofdtelefoon*

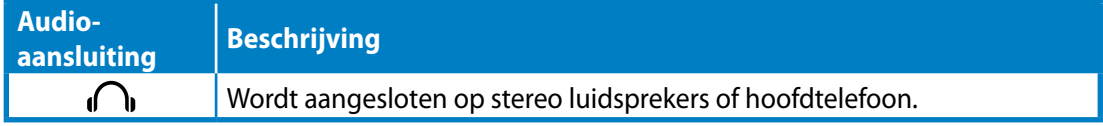

# **Uw systeem herstellen**

# <span id="page-33-0"></span>**De verborgen partitie gebruiken**

De herstelpartitie bevat een image van het besturingssysteem, de stuurprogramma's en hulpprogramma's die in de fabriek op uw systeem werden geïnstalleerd. De herstelpartitie bevat een uitgebreide hersteloplossing waarmee de software van uw systeem snel naar zijn originele werkstatus wordt hersteld, op voorwaarde dat uw harde schijf correct werkt. Voordat u de herstelpartitie gebruikt, moet u uw gegevensbestanden (zoals Outlook PST-bestanden) kopiëren naar een USB-apparaat of een netwerkstation en eventuele aangepaste configuratieinstellingen (zoals netwerkinstellingen) noteren.

## **Het besturingssysteem herstellen naar de standaard fabriekspartitie (F9 herstel)**

- 1. Druk tijdens het opstarten op [F9].
- 2. Selecteer **Windows setup [EMS Enabled] ([EMS ingeschakeld])** wanneer dit item verschijnt en druk op [Enter].
- 3. Selecteer de taal en klik op **Next (Volgende)**.
- 4. Selecteer **Recover the OS to the Default Partition (OS herstellen naar standaard partitie)** en klik op **Next (Volgende)**.
- 5. De standaardpartitie wordt weergegeven. Klik op **Next (Volgende)**.
- 6. De gegevens op de standaardpartitie worden gewist. Klik op **Recover (Herstel)** om het systeemherstel te starten.

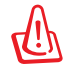

U verliest alle gegevens tijdens systeemherstel. Zorg ervoor dat u hier een back-up van maakt voordat u systeemherstel uitvoert.

7. Klik op **Reboot (Opnieuw opstarten)** nadat het herstel is voltooid om het systeem opnieuw op te starten.

# **Een back-up maken van de standaard omgevingsgegevens op een USBstation (F9 Back-up)**

- 1. Herhaal stappen 1 tot 3 van de vorige sectie.
- 2. Selecteer **Backup the Factory Environment to a USB Drive (Een back-up van de standaard omgeving maken op een USB-station)** en klik op **Next (Volgende)**.
- 3. Sluit een USB-opslagapparaat aan op uw pc om de back-up van de standaard fabrieksomgeving te maken.

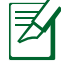

Het aangesloten USB-opslagapparaat moet een opslagruimte hebben van meer dan 20GB. De werkelijke grootte kan verschillen afhankelijk van uw pc-model.

4. Selecteer het gewenste USB-opslagapparaat als er meer dan één USB-opslagapparaat is aangesloten op uw All-in-one PC en klik op **Next (Volgende)**.

<span id="page-34-0"></span>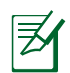

Als het geselecteerde USB-opslagapparaat al een partitie heeft met een geschikte grootte (bijvoorbeeld een partitie die werd gebruikt als de back-uppartitie), toont het systeem automatisch deze partitie en wordt deze opnieuw gebruikt voor de back-up.

5. Op basis van de verschillende situaties in de vorige stap, worden de gegevens op het geselecteerde USB-opslagapparaat of op de geselecteerde partitie gewist. Klik op **Backup** om de back-up te starten.

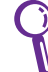

Alle gegevens op het geselecteerde USB-opslagapparaat of op de geselecteerde partitie zullen verloren gaan. Zorg dat u vooraf een back-up maakt van belangrijke gegevens.

6. Klik op **Reboot (Opnieuw opstarten)** nadat de back-up van de standaard fabrieksomgeving is voltooid om het systeem opnieuw op te starten.

# **Het USB-opslagapparaat gebruiken (USB-herstel)**

Wanneer de herstelpartitie in uw systeem is gecrasht, kunt u het USB-opslagapparaat gebruiken om het systeem naar de standaard fabriekspartitie of de gegevens van de fabrieksomgeving naar de volledige harde schijf terug te zetten.

- 1. Sluit het USB-opslagapparaat aan waarop u de back-up van de fabrieksomgevingsgegeve ns hebt gemaakt.
- 2. Druk op <ESC> bij het opstarten. Het scherm **Please select boot device (Selecteer opslagapparaat)** wordt weergegeven. Selecteer USB:XXXXXX om op te starten vanaf het aangesloten USB-opslagapparaat.
- 3. Selecteer de taal en klik op **Next (Volgende)**.
- 4. Selecteer **Restore (Herstel)** en klik op **Next (Volgende)**.
- 5. Selecteer een taak en klik op **Next (Volgende)**. Taakopties:

#### **• Het besturingssysteem alleen naar de standaard partitie herstellen**

 Selecteer deze optie als u het besturingssysteem alleen wilt herstellen naar de standaard partitie. Deze optie verwijdert alle gegevens op de systeempartitie "C" en houdt de partitie "D" ongewijzigd.Nadat u op **Next (Volgende)** hebt geklikt, wordt de standaard partitie weergegeven. Klik opnieuw op **Next (Volgende)**.

#### **• De volledige harde schijf herstellen**

 Selecteer deze opties als u de All-in-one PC opnieuw wilt instellen op de standaard fabrieksinstellingen. Deze optie verwijdert alle partities van uw harde schijf en maakt een nieuwe systeempartitie als station "C", een lege partitie als station "D" en een herstelpartitie.

- 6. De gegevens op de standaard partitie of op de volledige harde schijf worden gewist, afhankelijk van de optie die u in de vorige stap hebt geselecteerd. Klik op **Restore (Herstel)** om de taak te starten.
- 7. Klik op **Reboot (Opnieuw opstarten)** nadat het herstel is voltooid om het systeem opnieuw op te starten.

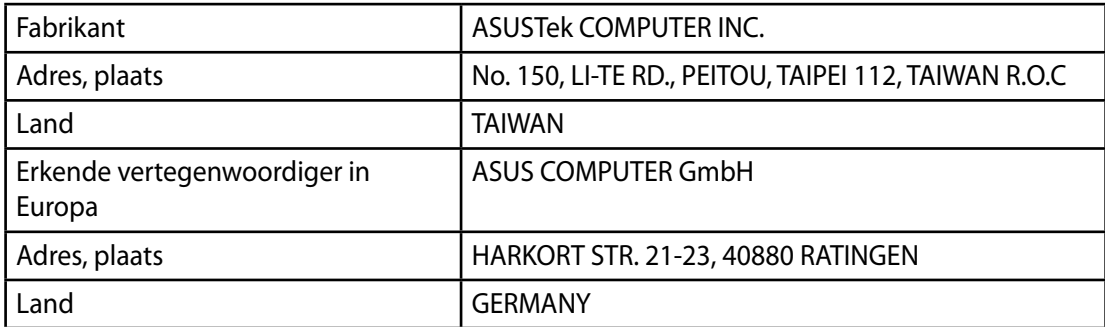